# 6.5 登録者情報の表示

熊本市電子入札システム ・・・。。<br>受注者版操作マニュアル

# 6.5 電子入札システムにログインする場合

## メインメニュー(受注者)の表示

電子入札システムホームページより、電子入札システムへ遷移できます。

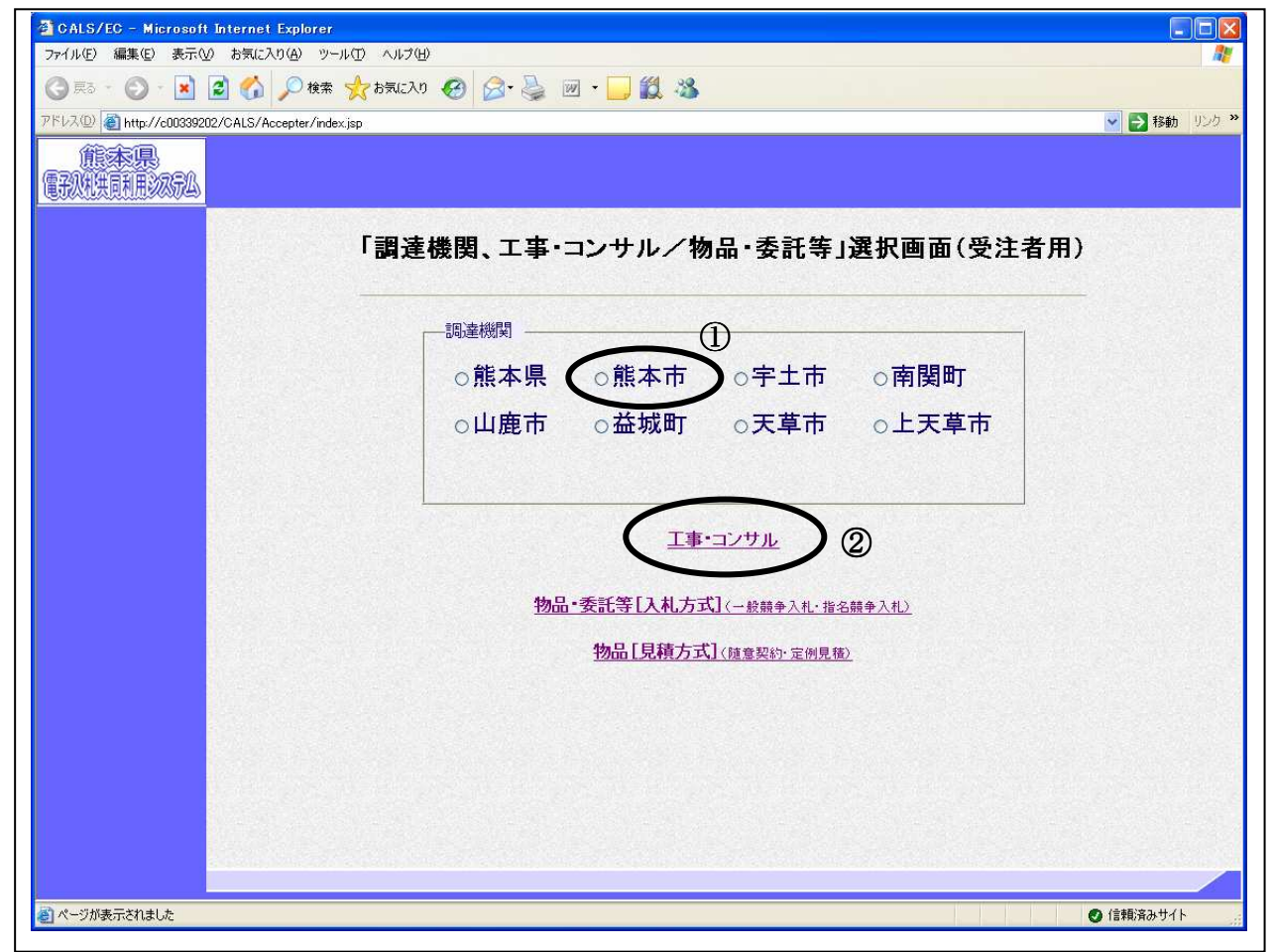

### 操作説明

調達機関の熊本市①にチェックを入れ、工事·コンサル2をクリックします。

# 「利用者登録/電子入札」選択画面(受注者用)の表示

電子入札システムを表示するための画面です

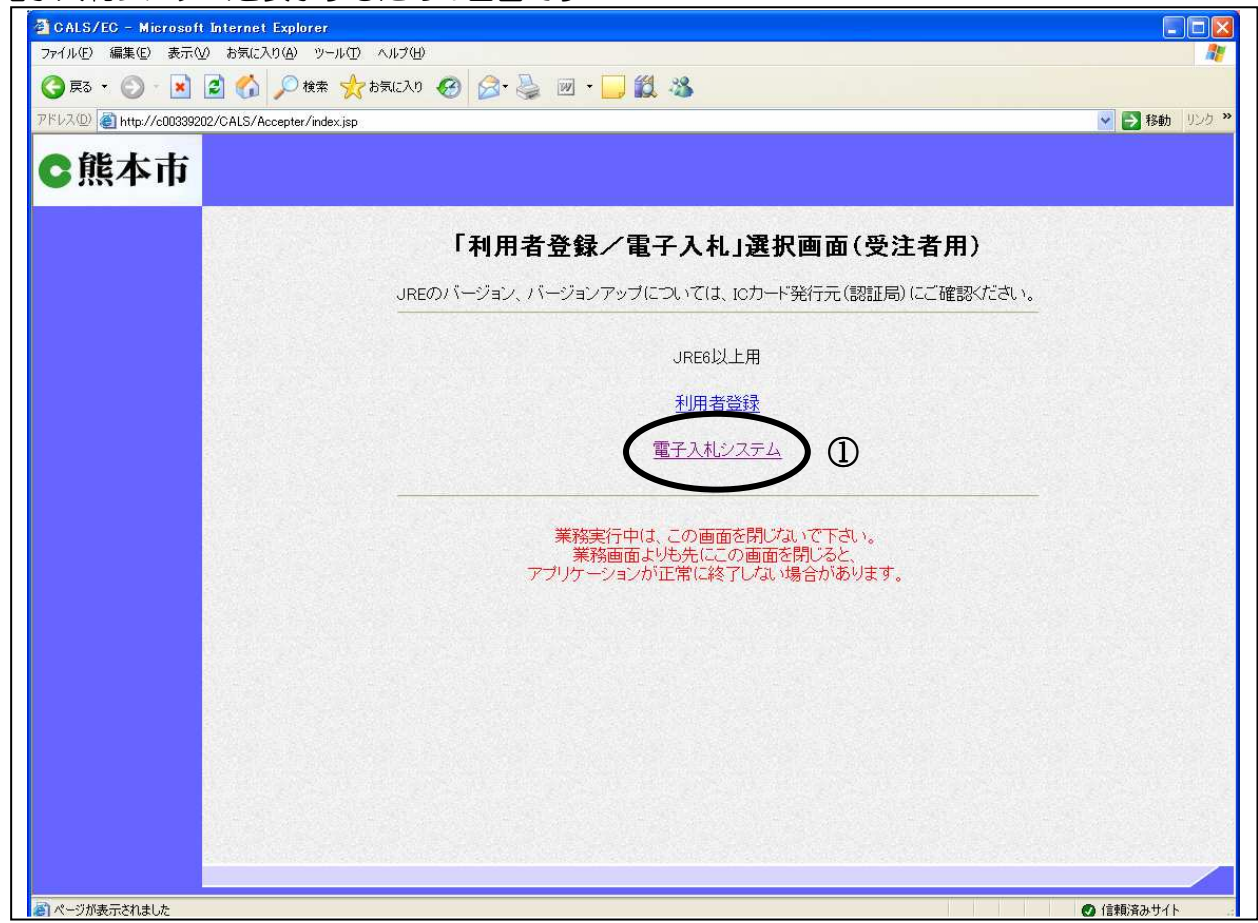

### 操作説明 電子入札システムのをクリックします。

## IC カード PIN 番号入力

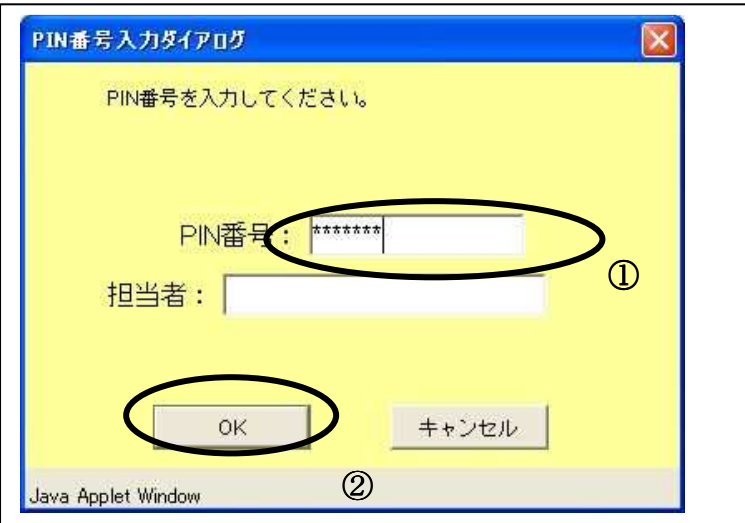

### 操作説明

IC カードをカードリーダーに差し込みます。 PIN 番号①を入力後、OK ボタン2をクリックします。

入力した PIN 番号が正しければ、調達案件検索画面が表示されます。

熊本市電子入札システム 受注者版操作マニュアル

# 調達案件検索の表示

左メニュー

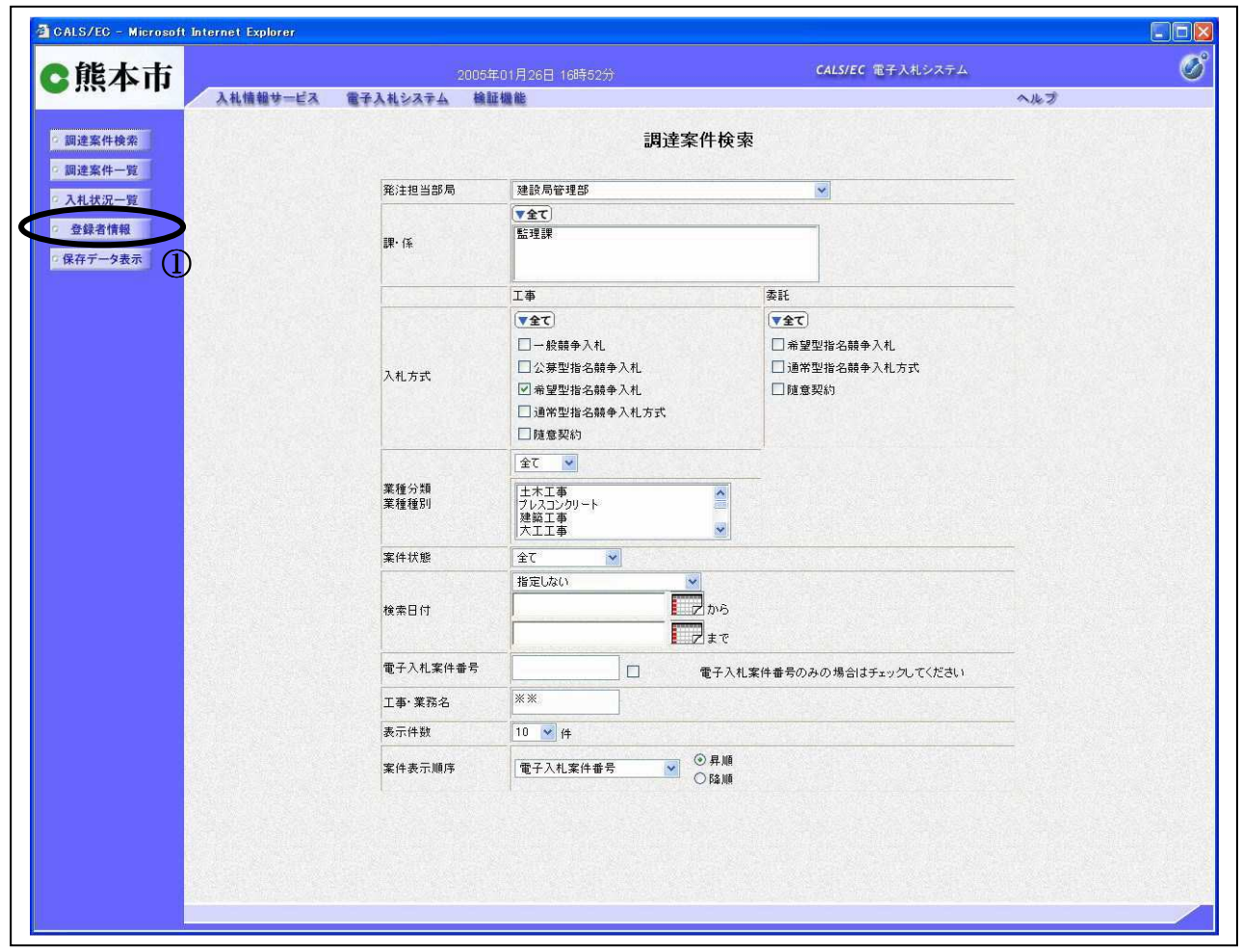

## 操作方法

<u>---------</u><br>各画面で表示される左メニューの**登録者情報ボタン**①をクリックします。

# 業者概要画面の表示

業者情報、代表業者情報、ICカード登録情報が表示されます。

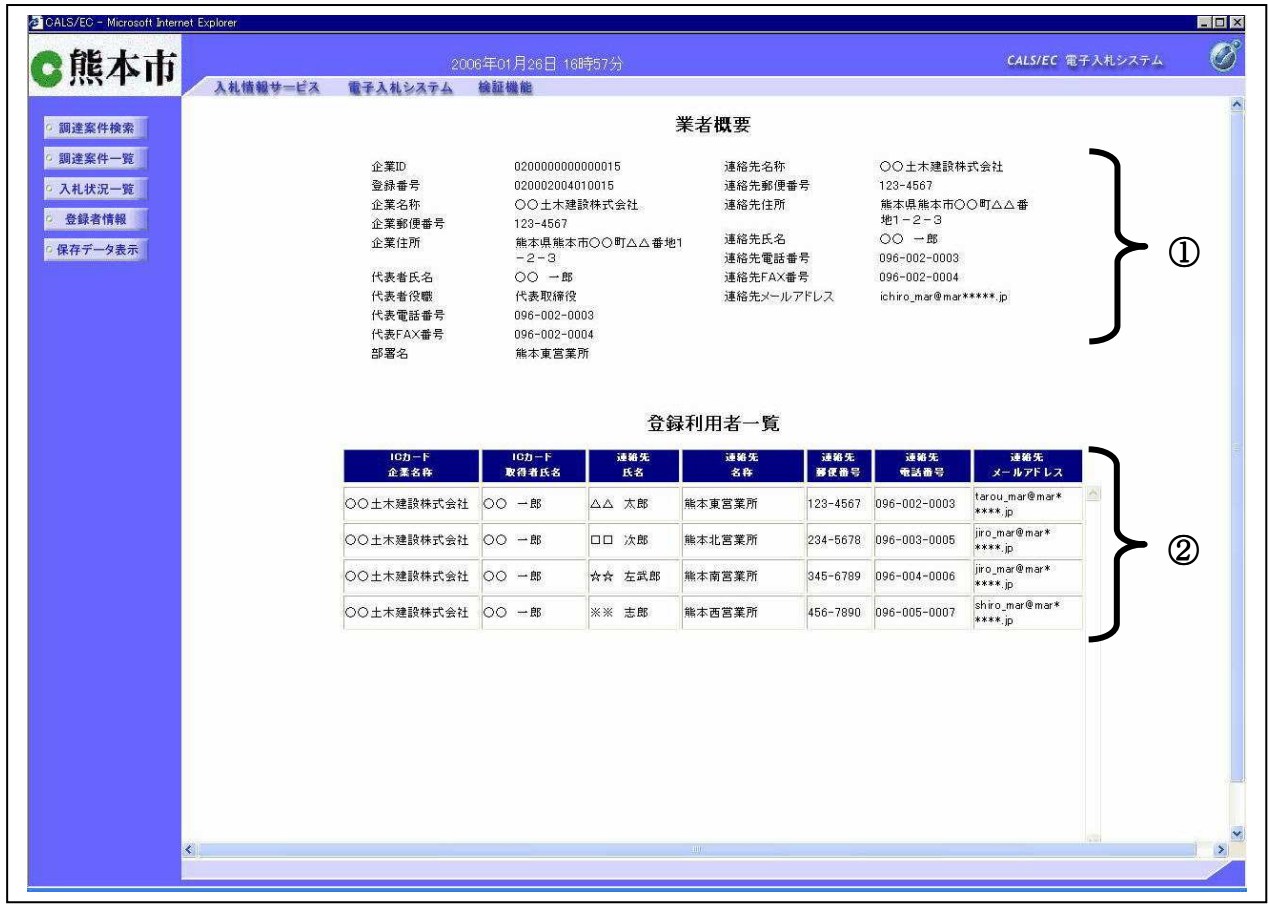

## 項目説明

- ① 代表業者の情報が表示されます。
- ② 利用可能なICカード情報が表示されます。